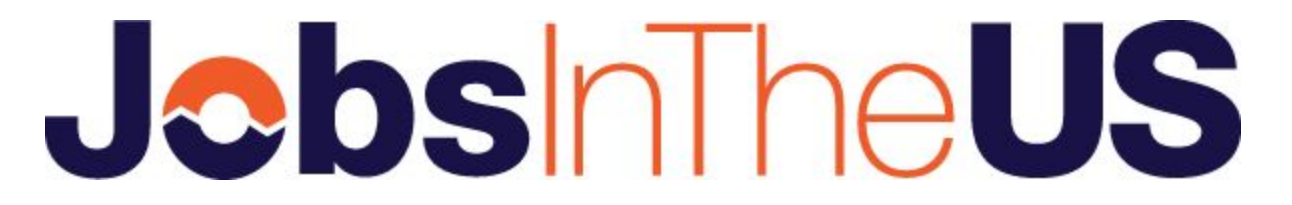

# Applicant Tracking Features & Functionality

*JobsInTheUS* customers can now take advantage of our new "*light*" ATS functionality for tracking candidates.

### **Why Use It**

- Streamline your candidate flow.
- Tag and categorize your applicants with flags and status updates
- Communicate with candidates directly from the dashboard
- **Send interview questions** to candidates that have applied
- Add notes to candidates and more!

### **How It Works**

To get started, you'll need to choose the ATS as your application delivery method when posting a job.

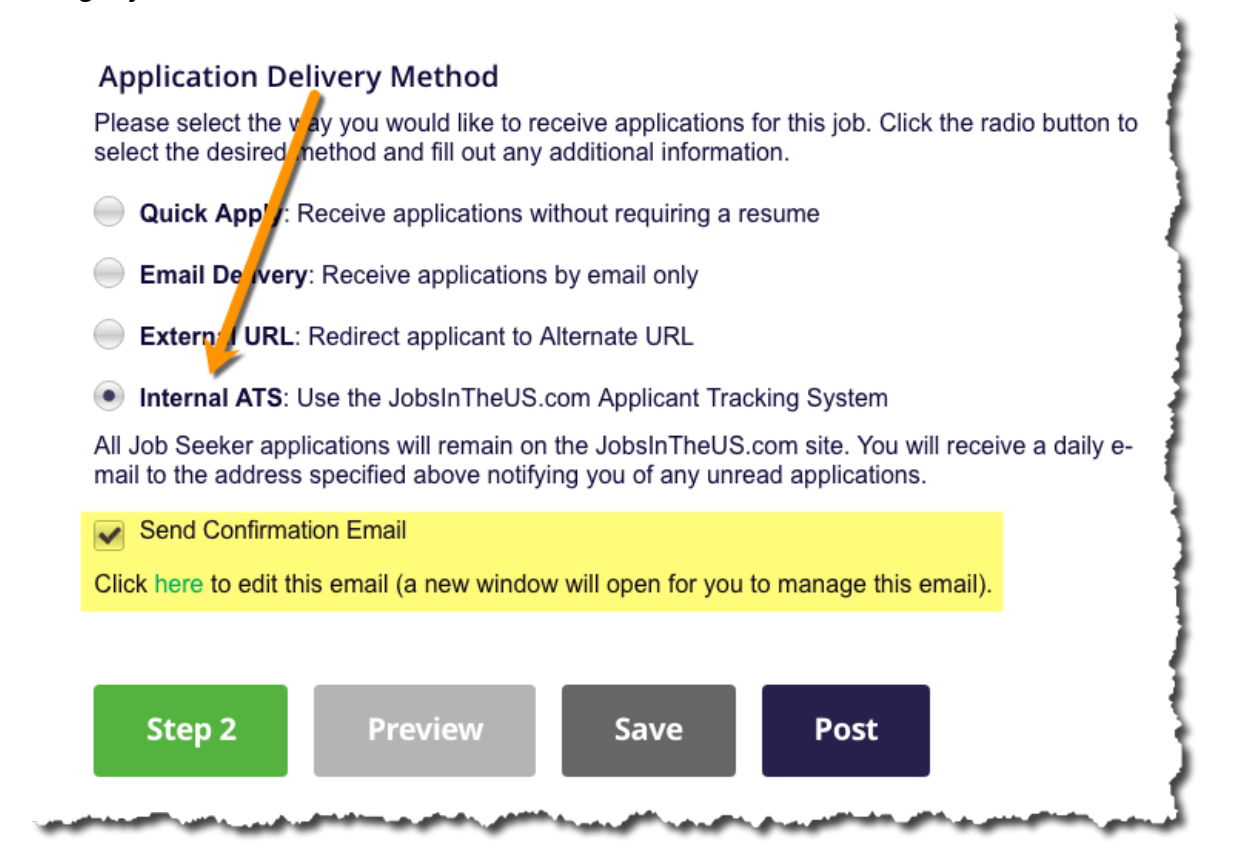

To send job seekers a custom auto-response, check the confirmation email box should you wish them to receive it. You can use our default template or write your own auto-response. Just choose the click here link to edit that message.

Once you begin receiving applications simply navigate to them from your dashboard homepage.They will be listed under **My Applicants** > **Internal ATS**.

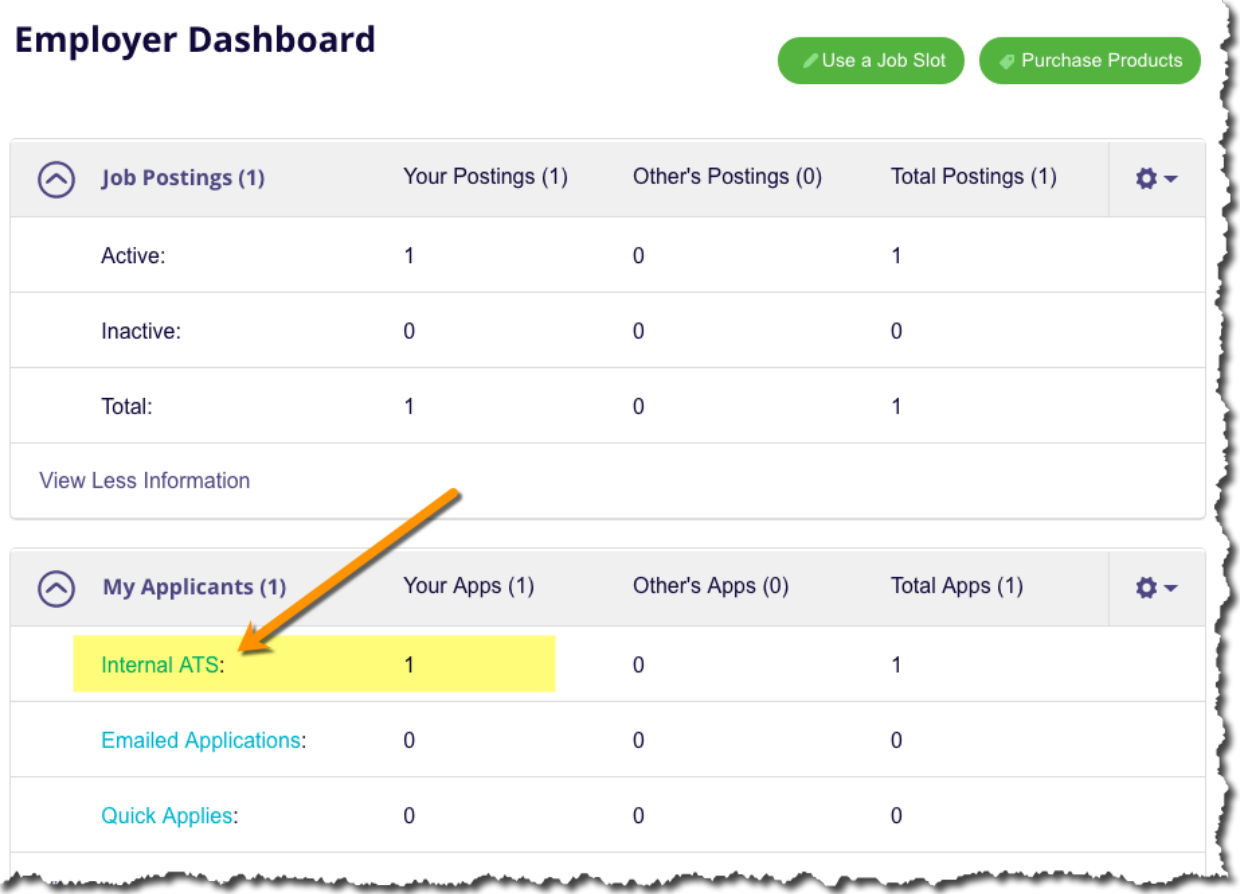

Just click the candidate name (blue link) to access the ATS features for them.

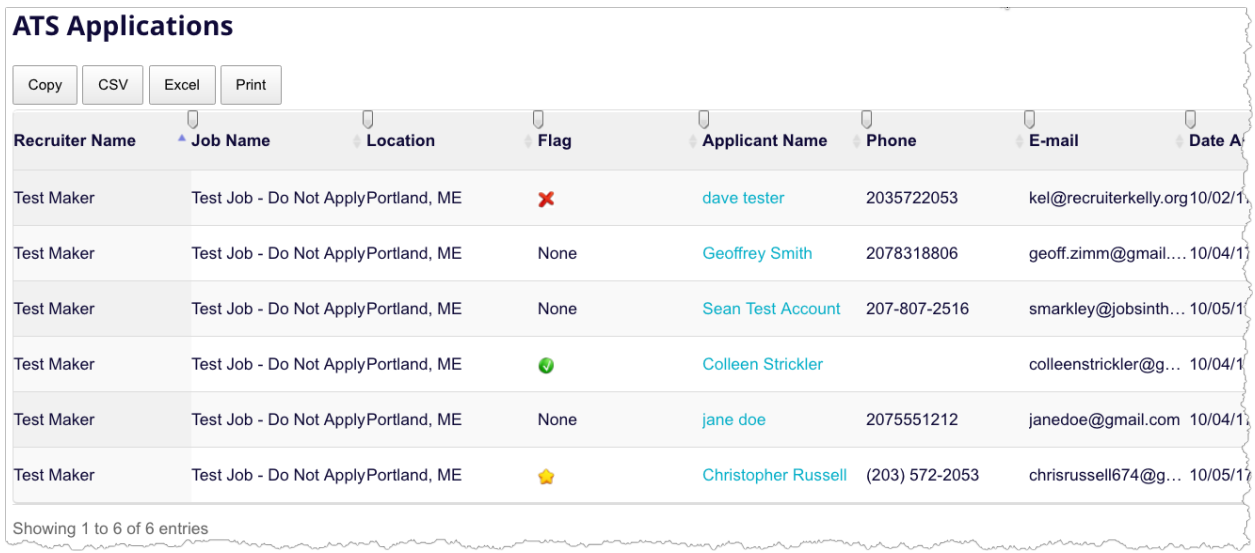

You can see which flag they have been assigned as well as the current status (not visible). The table of applicants can be downloaded into a CSV file, Excel file, or printed with ease

# **ATS Functionality**

For candidates who apply by ATS you will see **4 different areas of functionality** in place on their page.

- 1. Folders
- 2. Applicant Status
- 3. My Flags
- 4. My Notes

Once you click on their name this is what you will see. This is also where the resume can be seen and downloaded. If the applicant has a searchable resume in the system, you can view that one as well

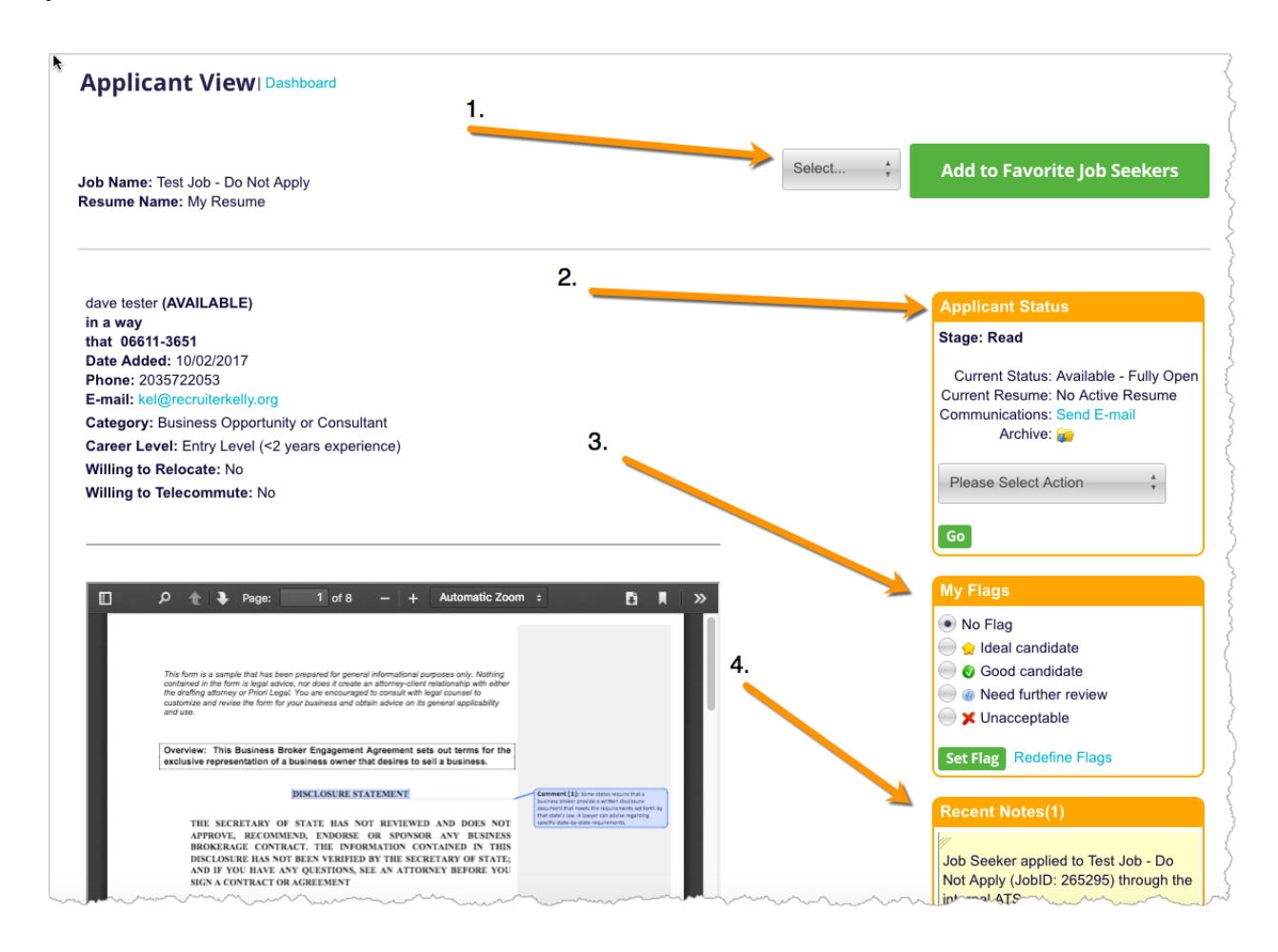

Folders: Move Candidates to your folder of choice.

Applicant Status: Manage your candidate workflow through this section.

- a. You can send an email to candidate from within the dashboard. Communications: Send Email link in blue.
- b. You can change the "state" of the application. Choose from reject, send interview, phone screen, recruiter interview, client / hiring manager interview, background check, offer sent, hired)
- c. Reject job seeker and send interview requires employer to configure their account before these actions can be used.
- d. ATS allows you to create interview questions that can be sent to the candidate. Those interview questions and answers are made available to the employer

## Rejecting a Candidate

Choose "Reject Job Seeker" from the Applicant Status box and use the built in form to send the notice. You can write your own or select a template from our list.

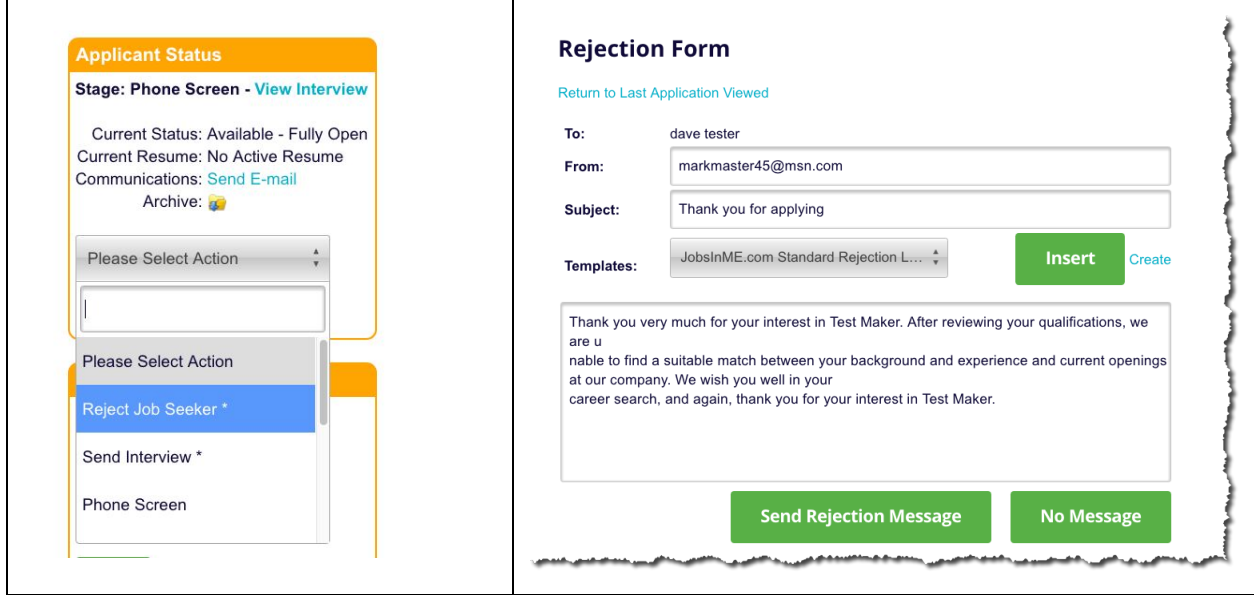

## **Sending Interview Questions**

You can also send your applicant a series of interview questions to answer if you think they might be a good fit. Just choose the "Send Interview" dropdown item.

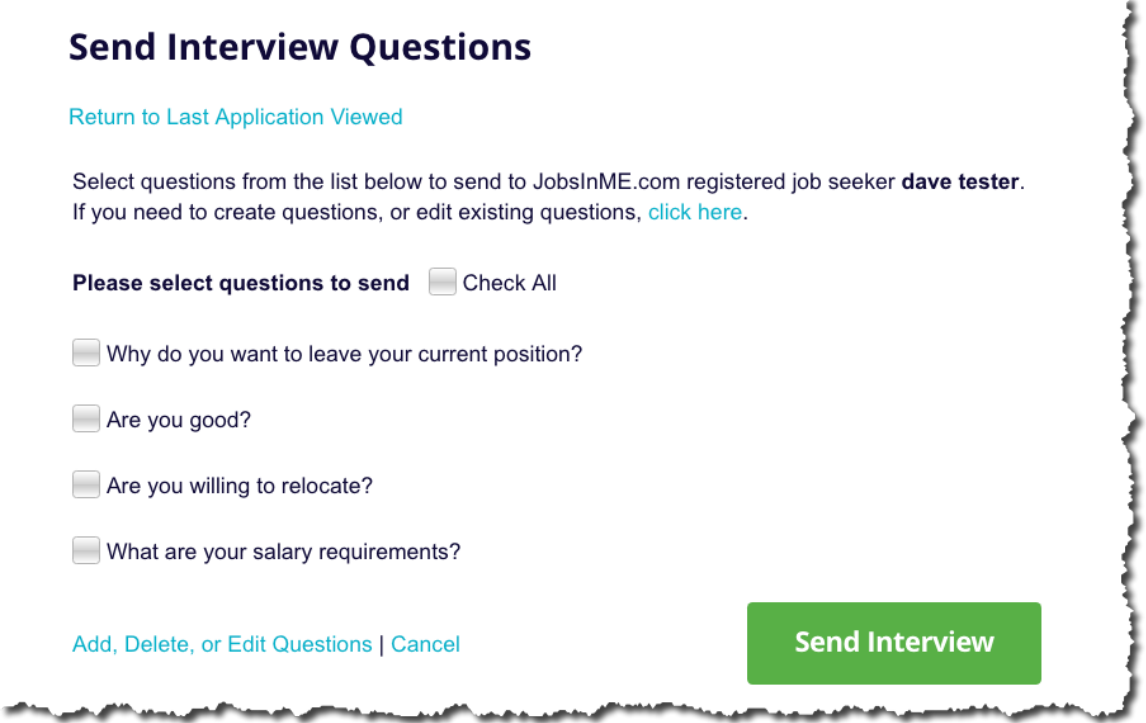

My Flags: Flags allow you to indicate what type of candidate that applicant is. Choose from:

**Ideal candidate** 

Good candidate

Need further review

**X** Unacceptable

Notes: This section allows you to enter notes on the candidate for you and your team to collaborate.

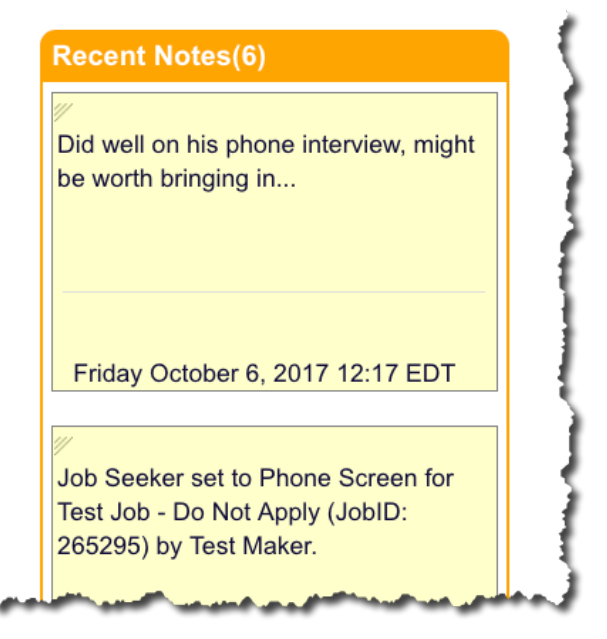